## $O$ hio  $\frac{Department}{\text{of Health}}$

#### **Lead Licensure and Accreditation Program**

Environmental Abatement & Licensing System (EALS)

#### **External Users/Customers: Access EALS & Submit an Online Lead Prior Notification**

- Enter User ID and Password at<https://odhgateway.odh.ohio.gov/HomePage.aspx>
- Once you have logged on to the system, select **Environmental Licensing - External**

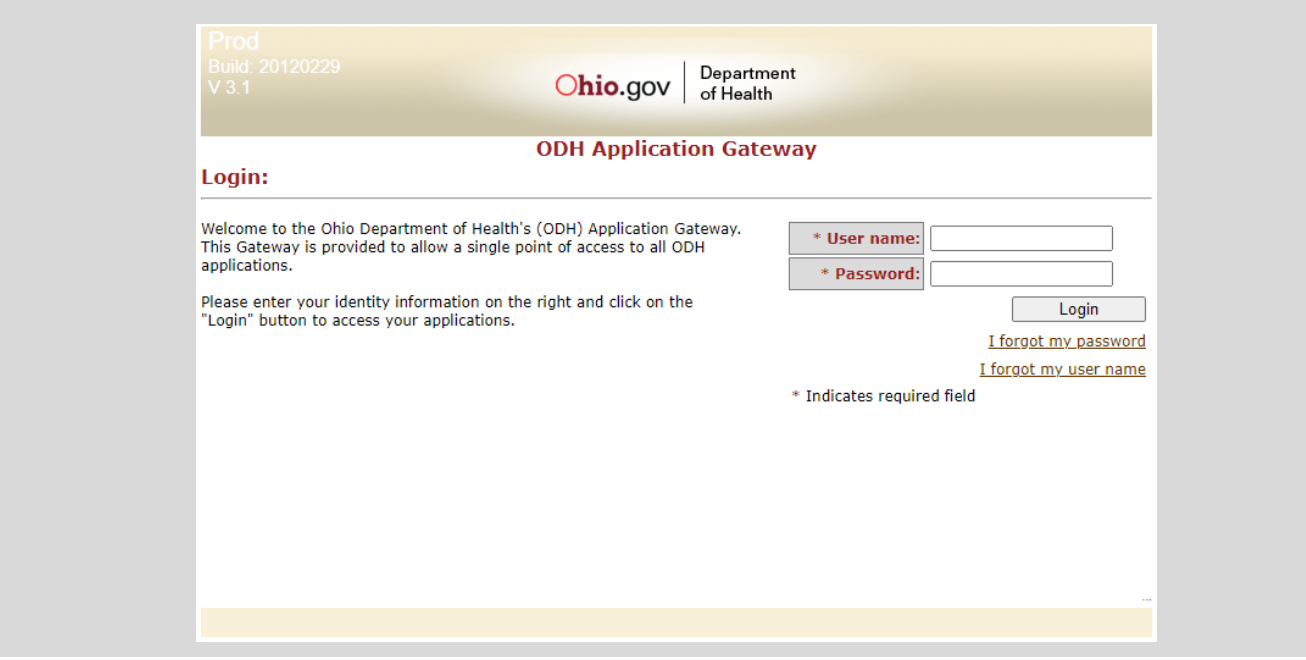

• Click on **Select** on the left hand side of the page next to your license number

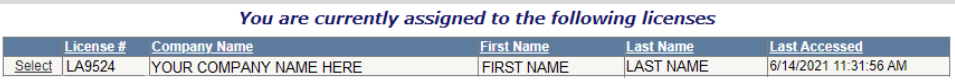

• Click the [New notification] button to begin a new lead prior notification

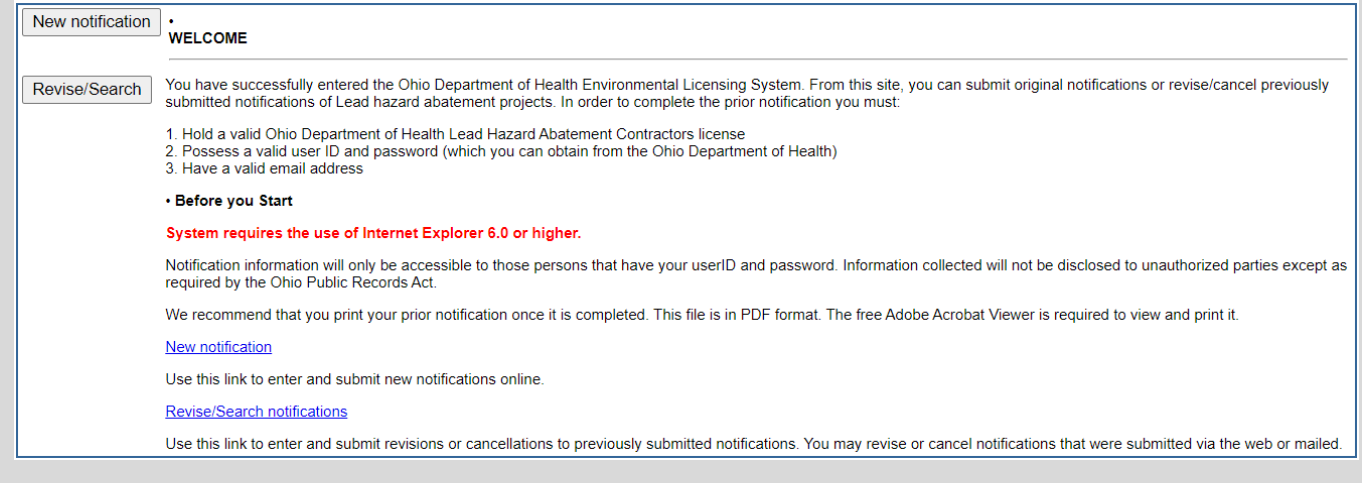

# $O$ hio  $\int_{\text{of Health}}^{\text{Department}}$

### **Lead Licensure and Accreditation Program**

Environmental Abatement & Licensing System (EALS)

- Once you select [New notification] button the screen below will appear
- Complete the form with all required information. In order to add a designated worker and/or risk assessor/inspector enter their license number and click the [Get Info] button

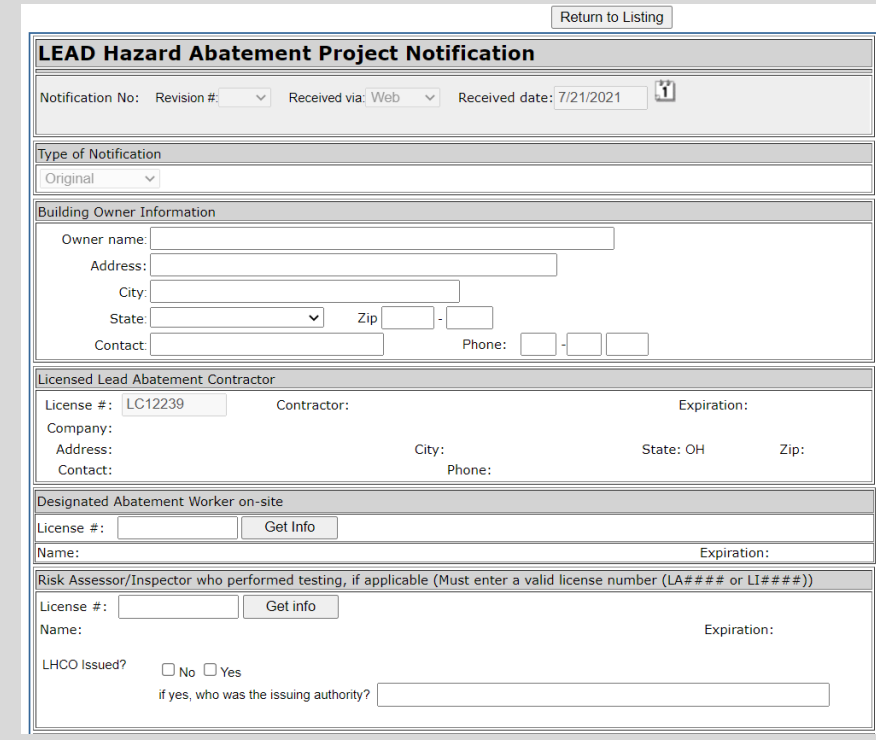

• Once all required information has been input, click the [Save record] button.

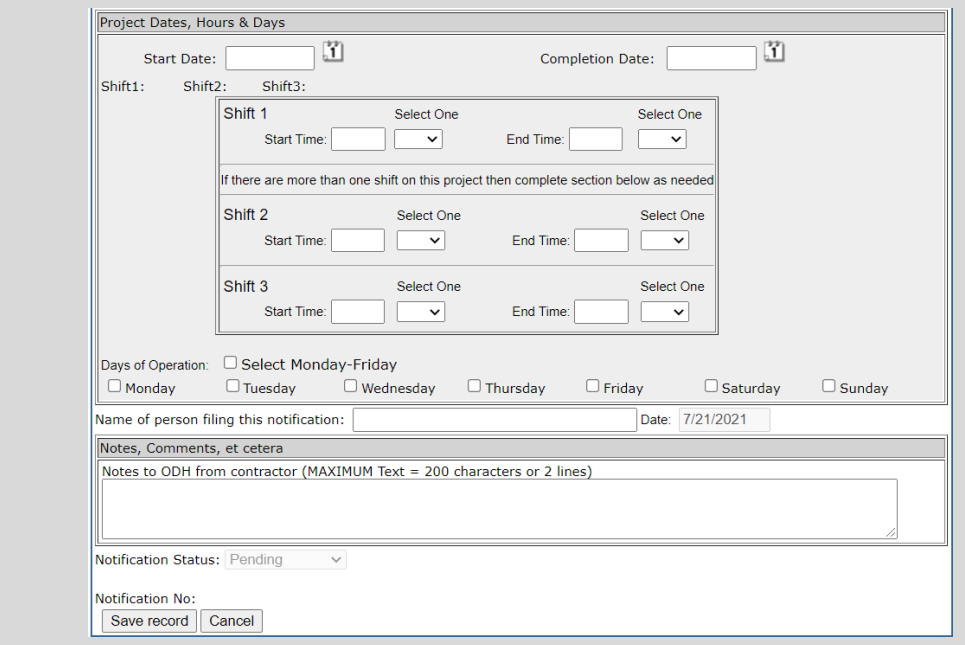

## Ohio **Department**<br>of Health

Environmental Abatement & Licensing System (EALS)

- Once you select [Save record] confirmation text (SAVED new PN number is ##########) will appear after the record is saved.
- Four buttons will also appear at the bottom of the screen to perform additional functions
	- Click [New Notification] button to submit a new lead prior notification
	- Click the [New search] button to search previously submitted lead prior notifications
	- Click the [Back to listing] button to look at the prior list of lead prior notifications
	- Click the [Print] button to generate a PDF file of the lead prior notification that can be printed, saved, etc. for your records

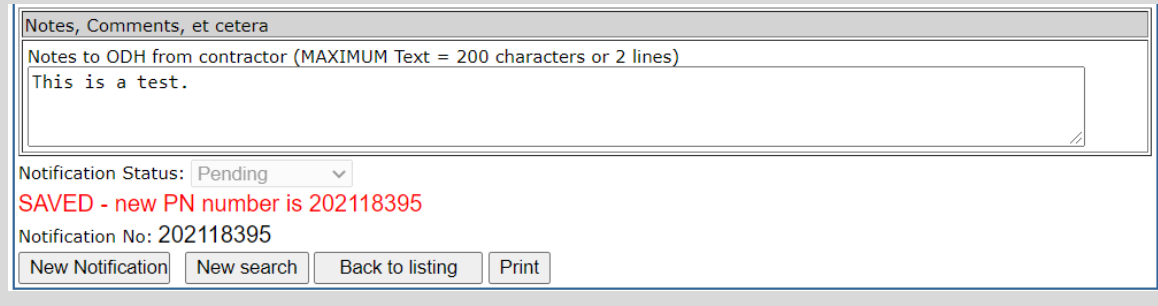

- If you need to revise a prior notification:
	- If you are not logged into the electronic system, follow the instructions on Page 1 to log in
	- If you are already logged in, click the **Return to licenses** link in the upper right hand corner
- Click **Select** on the left hand side of the page next to your license number
- Click the [Revise/Search] button in order to revise, cancel or search for previously entered prior notifications

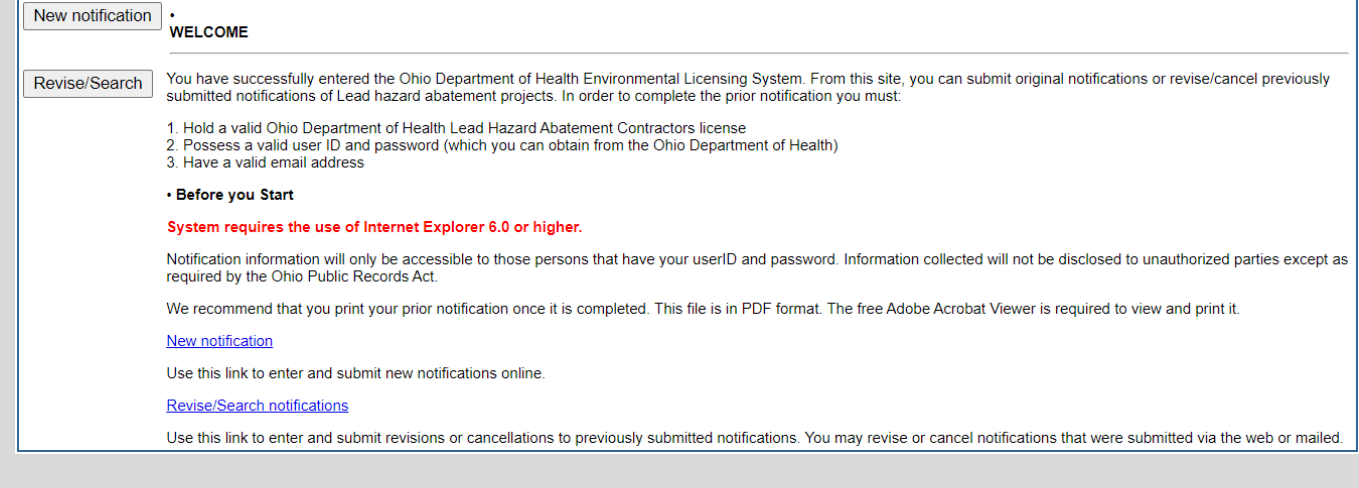

## Ohio Department<br>of Health

#### **Lead Licensure and Accreditation Program**

Environmental Abatement & Licensing System (EALS)

- Once you select [Revise/Search] the screen below will appear
- Leave all fields blank and click the [Search] button. All previous lead prior notifications submitted by the licensee will be produced. *This is the recommended way to search.*
- If you know the prior notification number for a specific notification to revise, enter the number only into the 'Notification #' field and click the [Search] button.

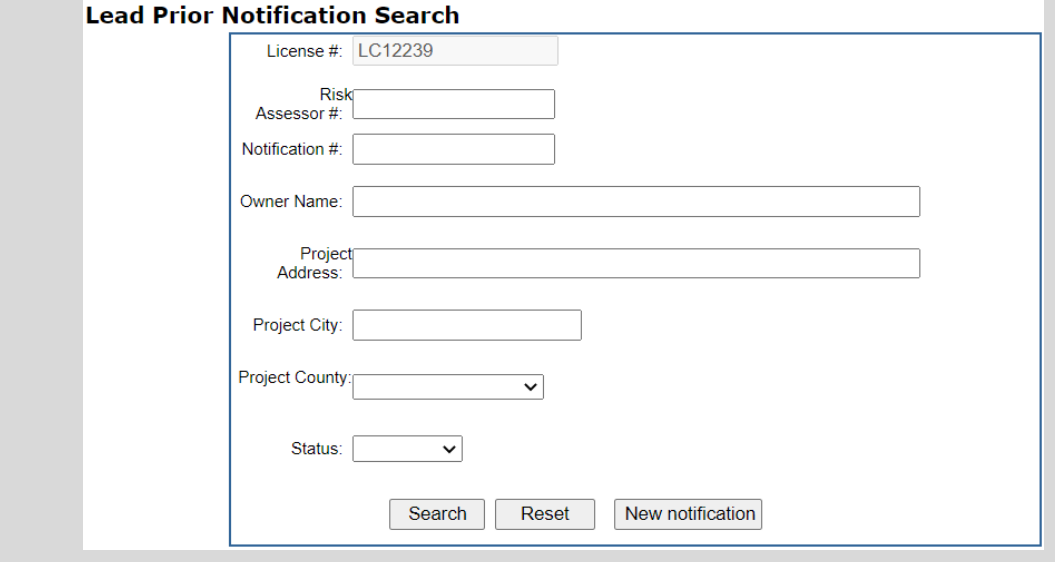

• Click on **Revise** on the left side of the page next to the corresponding prior notification that needs revised

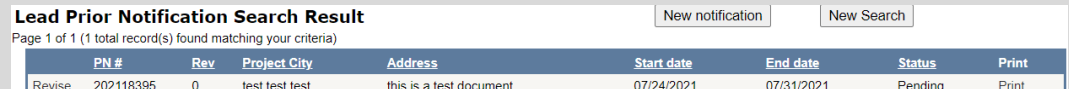

- In the 'Type of Notification' section there is a drop down menu.
	- If you need to revise, then this section does not need updated.
	- If you need to cancel the prior notification, then use this drop down menu and select 'Cancellation' from the list.

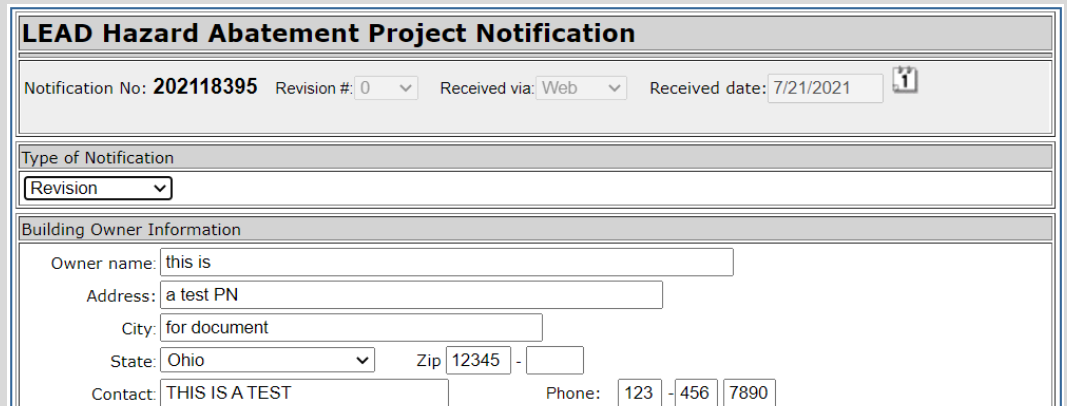

## $Ohio$ Department<br>of Health

Environmental Abatement & Licensing System (EALS)

- Once the prior notification has been updated with the changes, then click on the [Save record] button at the bottom of the page
	- Use the 'Notes to ODH from contractor' section to indicate where revisions were made
- Once you select [Save record] confirmation text (Revision # is saved) will appear after the record is saved

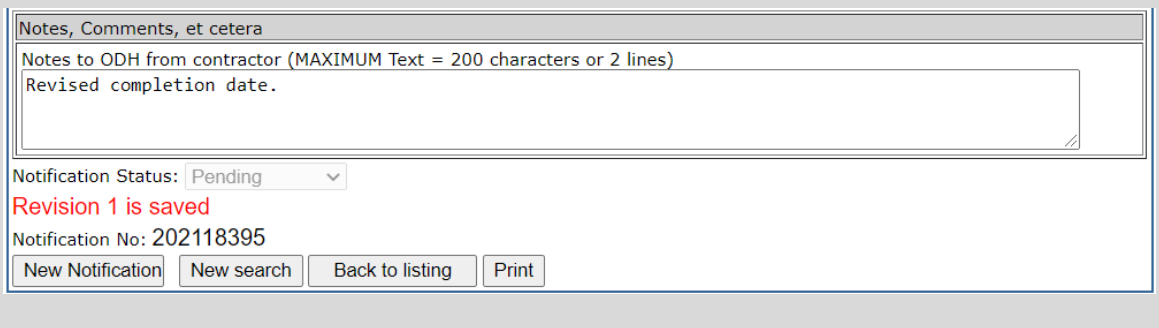